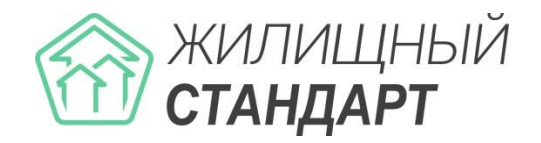

**АСУ «Жилищный Стандарт»**

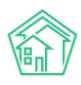

# Содержание

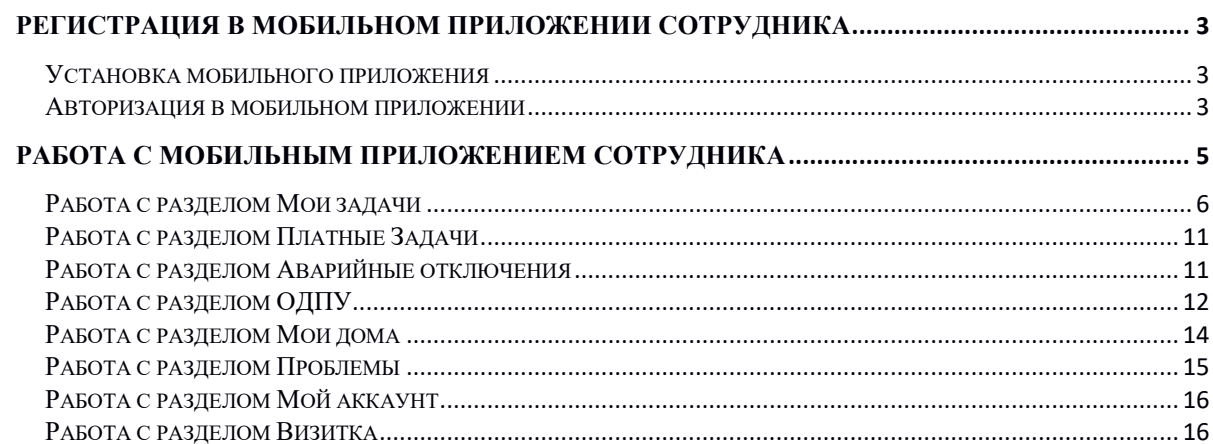

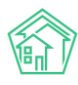

# Регистрация в мобильном приложении сотрудника

# Установка мобильного приложения

<span id="page-2-1"></span><span id="page-2-0"></span>Мобильное приложение сотрудника предназначено для упрощения коммуникации между персоналом управляющей компании. С помощью мобильного приложения сотрудники УК могут не только работать с задачами по заявкам и платным заявкам и фиксировать факт их исполнения, но и просматривать информацию о домах, аварийных отключениях и общедомовых приборах учета.

Для того чтобы начать пользоваться мобильным приложением, необходимо установить его из Play Market (для пользователей Android) либо AppStore (для пользователей iOS).

Сделать это можно перейдя по ссылке.

Для системы Android:

<https://play.google.com/store/apps/details?id=ru.ituk.ukmobile&hl=ru>

Для системы iOS:

<https://apps.apple.com/ru/app/асу-жилищный-стандарт/id1403301324>

Либо набрав в поисковике «АСУ Жилищный Стандарт» и загрузив приложение на устройство пользователя.

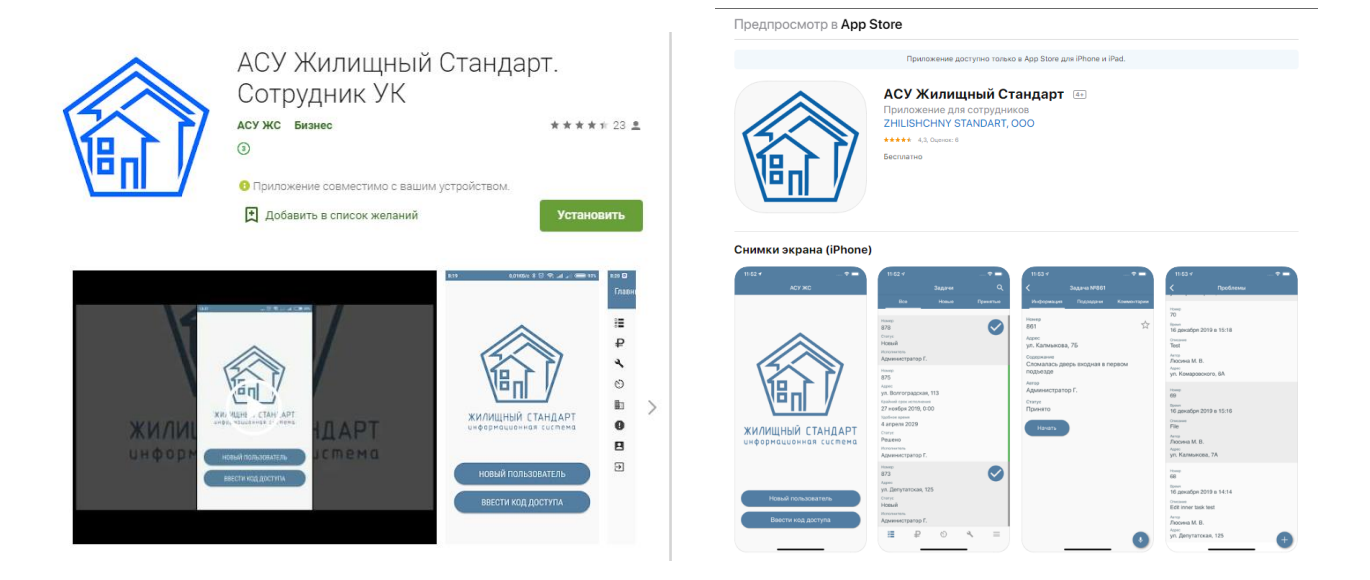

## Авторизация в мобильном приложении

<span id="page-2-2"></span>Авторизация в мобильном приложении сотрудника осуществляется по QR-коду, который присваивается каждой учетной записи сотрудника в АСУ. Для того чтобы вывести QR-код сотрудника необходимо в АСУ в разделе *Настройки – Сотрудники* нажать на кнопку **Доступ к приложению**.

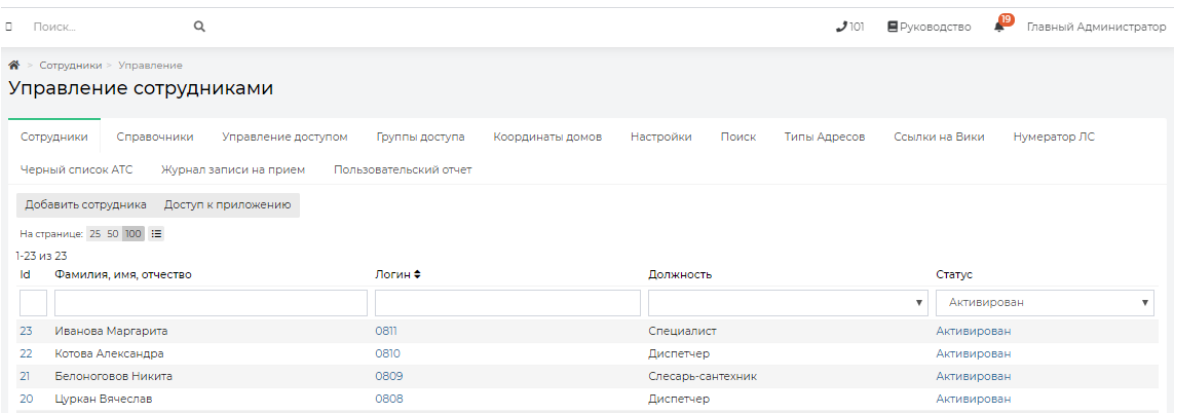

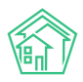

Далее в выпадающем списке необходимо выбрать одного или несколько сотрудников и нажать на кнопку **Показать**. По нажатию кнопки Пользователю будут доступны QR-коды выбранных сотрудников.

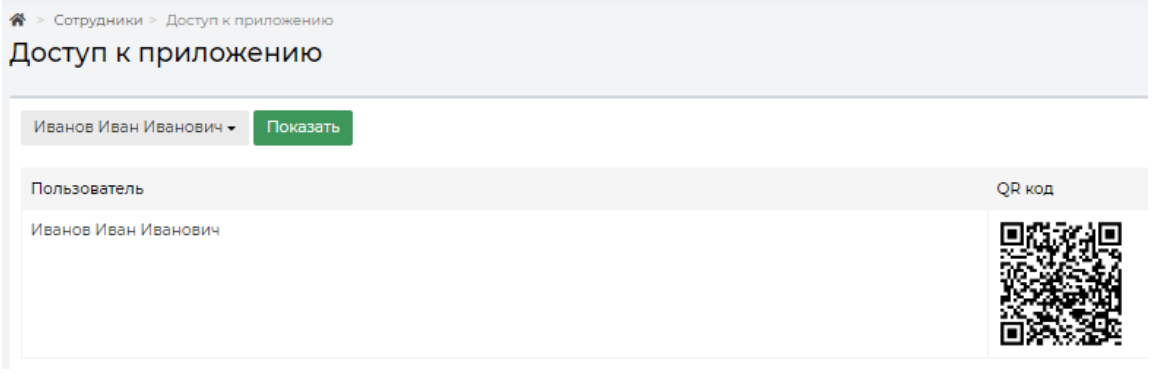

QR-код сотрудника доступен также в карточке просмотра учетной записи сотрудника.

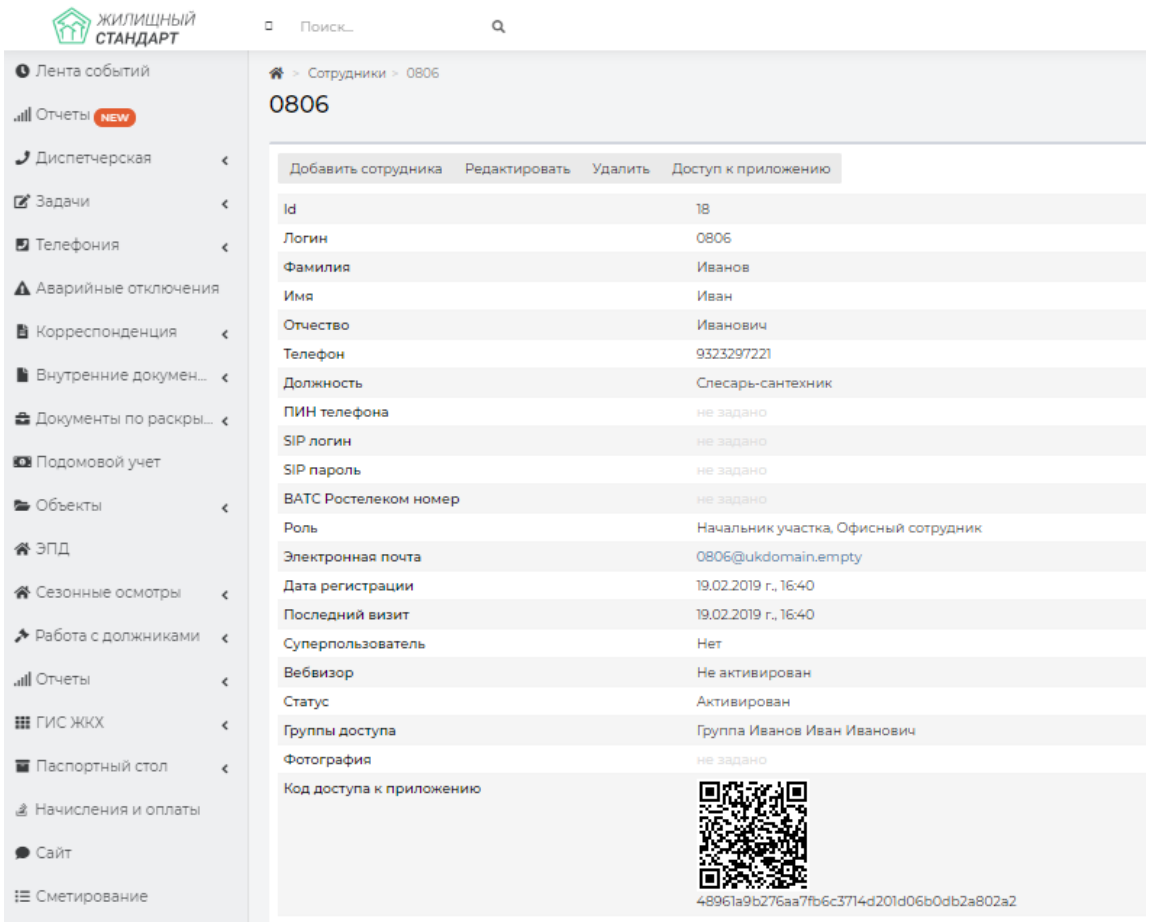

Для того чтобы авторизовать сотрудника в мобильном приложении, необходимо открыть приложение и нажать на кнопку **Новый пользователь**. После этого откроется доступ к камере устройства пользователя для сканирования QR-кода. Пользователю необходимо отсканировать выведенный в АСУ QR-код и в открывшемся окне задать произвольный четырехзначный код доступа. Дальнейшая авторизация в мобильном приложении будет осуществляться по заданному коду. При этом Мобильное приложение сотрудника позволяет авторизовать сразу несколько учетных записей, в случае если несколько пользователей будут работать через одно устройство. Для этого необходимо отсканировать QR-коды и задать разные коды доступа для каждой учетной записи.

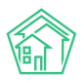

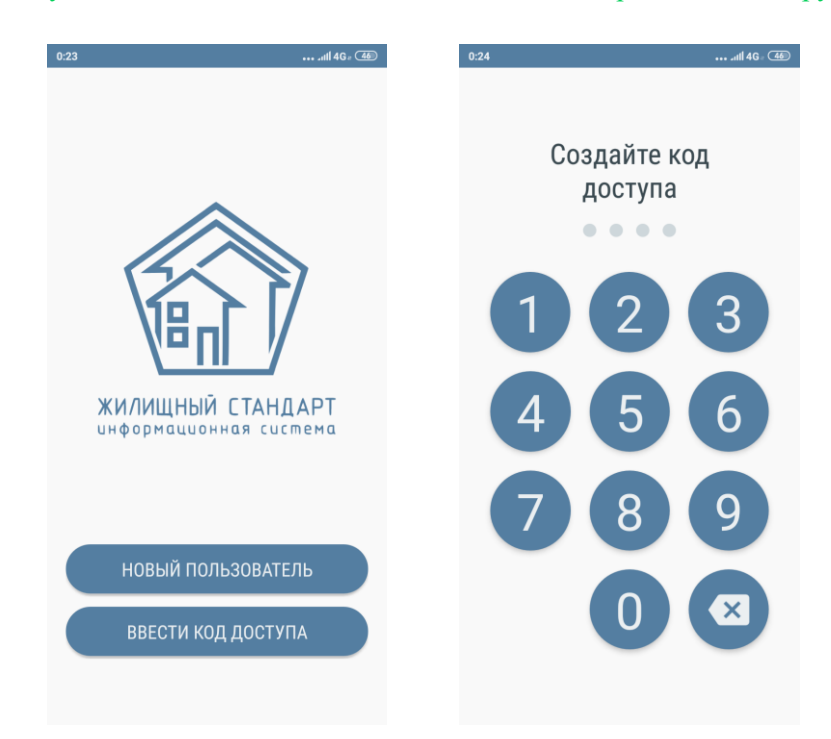

# Работа с мобильным приложением сотрудника

<span id="page-4-0"></span>После того, как пользователь авторизовался в мобильном приложении сотрудника, он может начать пользоваться функционалом приложения. На картинке ниже представлена *Главная страница*  приложения. Для того чтобы перейти в меню приложения, необходимо нажать на кнопку **Гамбургер,** расположенную в левом верхнем углу. Меню мобильного приложения содержит следующие вкладки: Мои задачи; Платные задачи; Аварийные отключения; ОДПУ; Мои дома; Проблемы; Мой аккаунт; Визитка; Выход. Также сверху отображается ФИО сотрудника, чья учетная запись открыта в приложении.

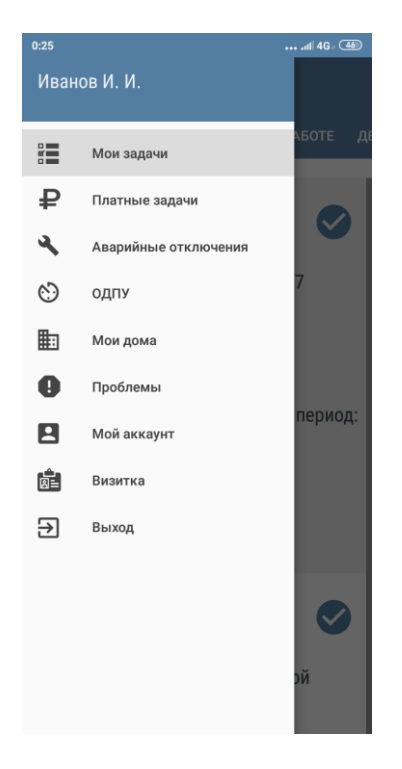

Рассмотрим подробнее работу с каждой вкладкой меню приложения.

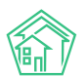

# Работа с разделом Мои задачи

<span id="page-5-0"></span>В разделе Мои задачи отображаются Задачи, поставленные по Заявкам. Важно помнить, что Пользователь будет видеть в приложении только те Задачи, по которым он является либо Исполнителем, либо Участником.

Раздел Мои Задачи имеет несколько вкладок в зависимости от статуса задач: *Все, Принятые, Новые, В работе, Делегированные.* 

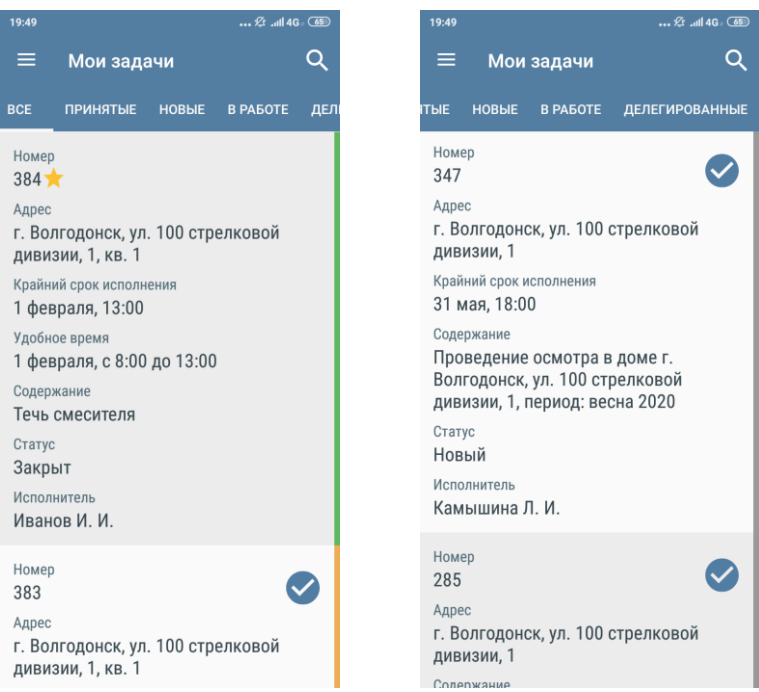

Во вкладке *Все* отображаются все Задачи вне зависимости от их статуса. Задачи отсортированы по времени их создания: от более ранних к более поздним. В случае если Пользователю необходимо вывести Задачи по конкретному адресу, необходимо нажать на иконку **Лупа**, расположенную в правом верхнем углу. Далее в выпадающем списке необходимо выбрать *улицу, номер дома* и нажать на **кнопку галочка** в правом верхнем углу. Данная кнопка позволяет отфильтровать список задач по выбранному адресу.

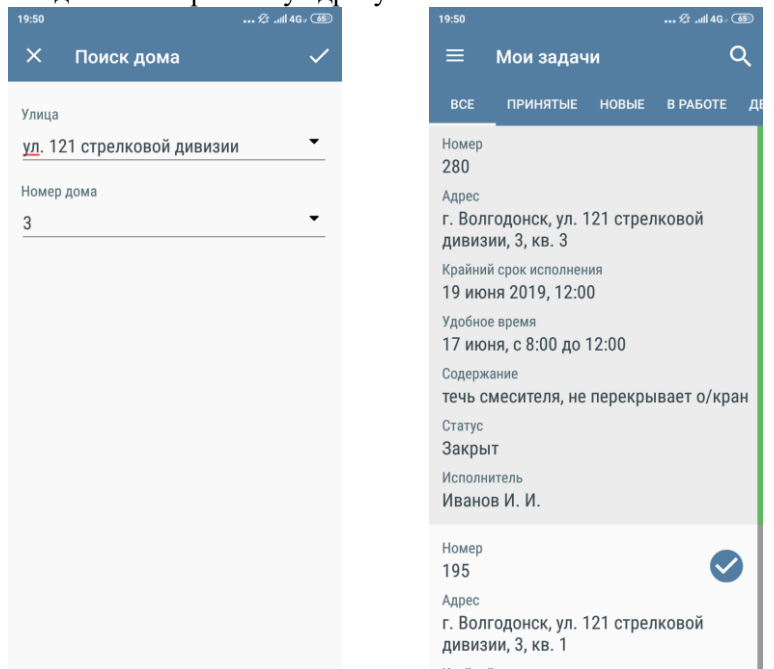

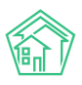

Все новые Задачи помечены галочкой. Также для удобства справа от всех задач расположен индикатор в виде полоски – ее цвет зависит от статуса задачи: *серый цвет* – новая задача; *синий цвет*  – задача, принятая к исполнению; *оранжевый цвет* – задача в работе; *зеленый цвет* – закрытая задача.

Каждая Задача характеризуется номером, адресом, крайним сроком исполнения, удобным временем для визита заказчику, содержанием, статусом и исполнителем. По нажатию на Задачу откроется карточка ее просмотра. В карточке Задачи Пользователю доступны следующие вкладки: *Информация, Подзадачи, Комментарии, Файлы.*

Во вкладке *Информация* выводится подобная информация о Задаче, которая наследуется из АСУ ЖС:

*Поле Номер* – содержит информацию о номере задачи. Рядом с номером Пользователю доступна кнопка в виде **звездочки**, по нажатию на которую можно установить/снять приоритет к Задаче.

*Поле Адрес* – содержит информацию об адресе, с которого поступила Заявка.

*Поле Содержание* – содержит информацию о сути Задачи.

*Поле Заявитель* – выводится ФИО жителя, оставившего Заявку.

*Поле Телефон* – содержит номер телефона Заявителя. По нажатию на номер телефона Пользователь может позвонить Заявителю со своего устройства.

*Поле Автор* – имя сотрудника, создавшего заявку. В случае если Задача была создана автоматически, в поле будет выведено «Главный А.» (Главный Администратор).

*Крайний срок исполнения* – дата и время, до наступления которого Задача должна быть выполнена.

*Удобное время* – удобное время визита для выполнения Задачи.

*Поле Статус* – информация о текущем статусе Задачи.

В случае наличия Участников по задаче, в карточке просмотра Задачи будет выводиться ФИО участников.

В правом нижнем углу расположена **Кнопка Микрофон**, которая позволяет Пользователю записать голосовое сообщение. Записанный аудиофайл автоматически отобразится во вкладке *Файлы*.

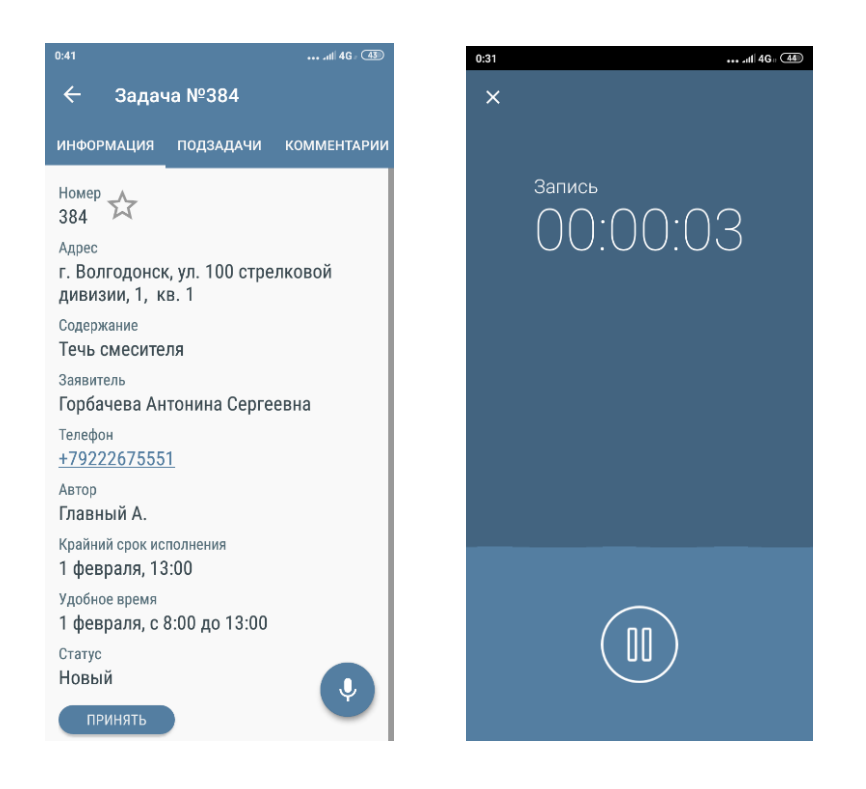

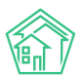

Также Пользователю доступна кнопка для изменения статуса задачи. Все изменения статуса в мобильном приложении сотрудника фиксируются в АСУ «Жилищный Стандарт» в карточке Задачи в блоке *История изменения статуса.*

Цепочка статусов выглядит следующим образом:

**Кнопка Принять** – позволяет принять в работу новую Задачу. Данный статус означает, что сотрудник увидел Задачу, это его первичная реакция.

**Кнопка Начать** – позволяет зафиксировать время начала работ по Задаче.

**Кнопка Завершить** – переводит Задачу в статус Закрыто. При закрытии Задачи пользователю необходимо будет прописать комментарий (минимум 10 символов) и указать время начала и время окончания работ. Также при закрытии Задачи Пользователю будет доступна вкладка *Файлы* для подтверждения выполненных работ фото или аудиофайлами.

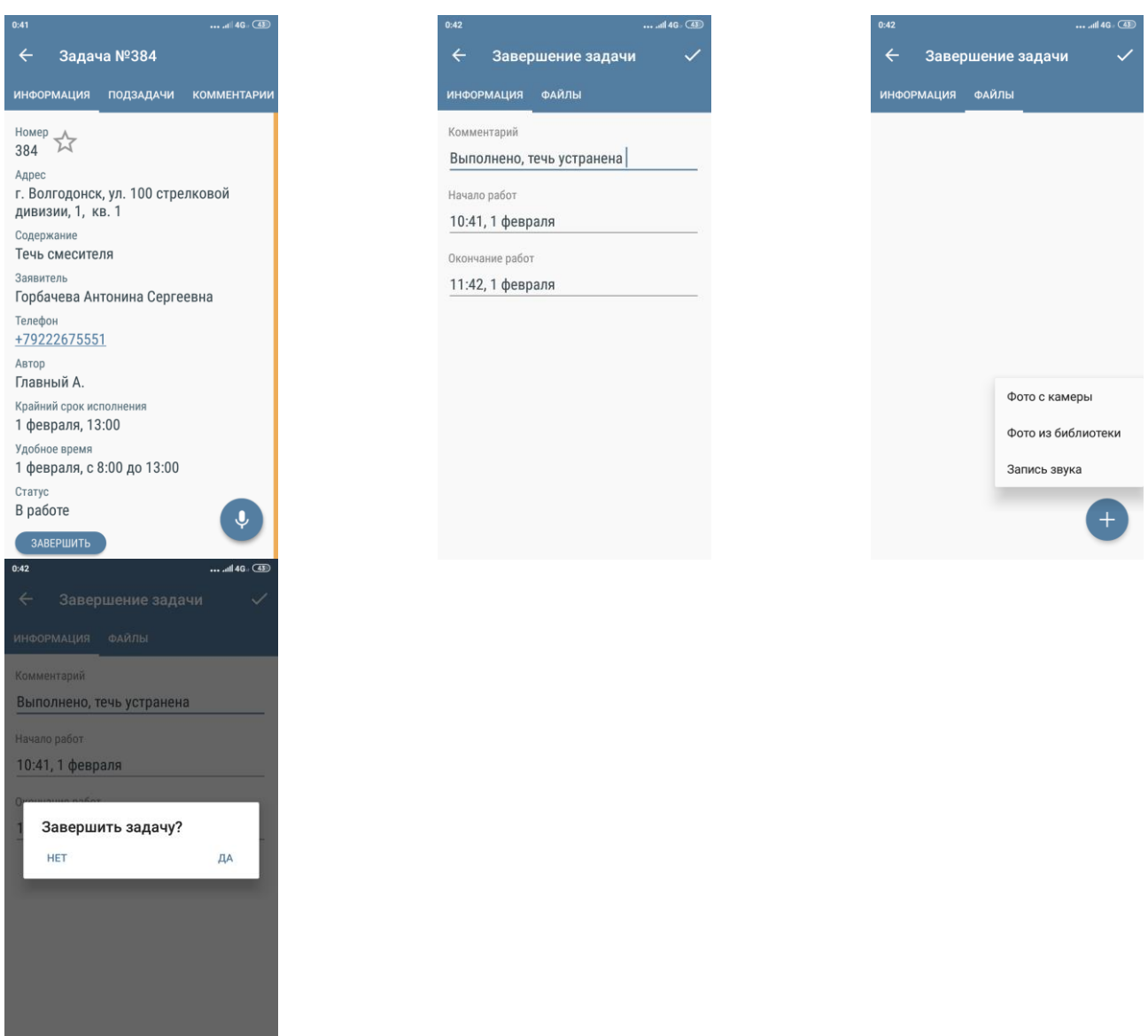

Статус *Закрыто* является терминальным и не требует дальнейших действий в АСУ.

В случае если у Пользователя нет прав на закрытия задач, ему будет доступна кнопка **Решено**. Данный статус позволяет отметить Задачу, как выполненную, но он не является

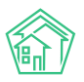

терминальным – Задачу в статусе *Решена* необходимо будет перевести в статус *Закрыта* в АСУ «Жилищный Стандарт» вручную.

По мере изменения статуса Задачи Пользователь может осуществлять иные действия с Задачей в соответствующих вкладках.

Вкладка *Подзадача* позволяет сотруднику поставить Подзадачу на другого сотрудника. Для этого нужно перейти во вкладку, нажать на **Плюсик** в левом нижнем углу, после чего откроется карточка создания Подзадачи. В ней необходимо указать крайний срок исполнения Подзадачи, выбрать Исполнителя и в поле *Описание* кратко указать суть Подзадачи. После внесения информации необходимо нажать на **Галочку** в правом верхнем углу.

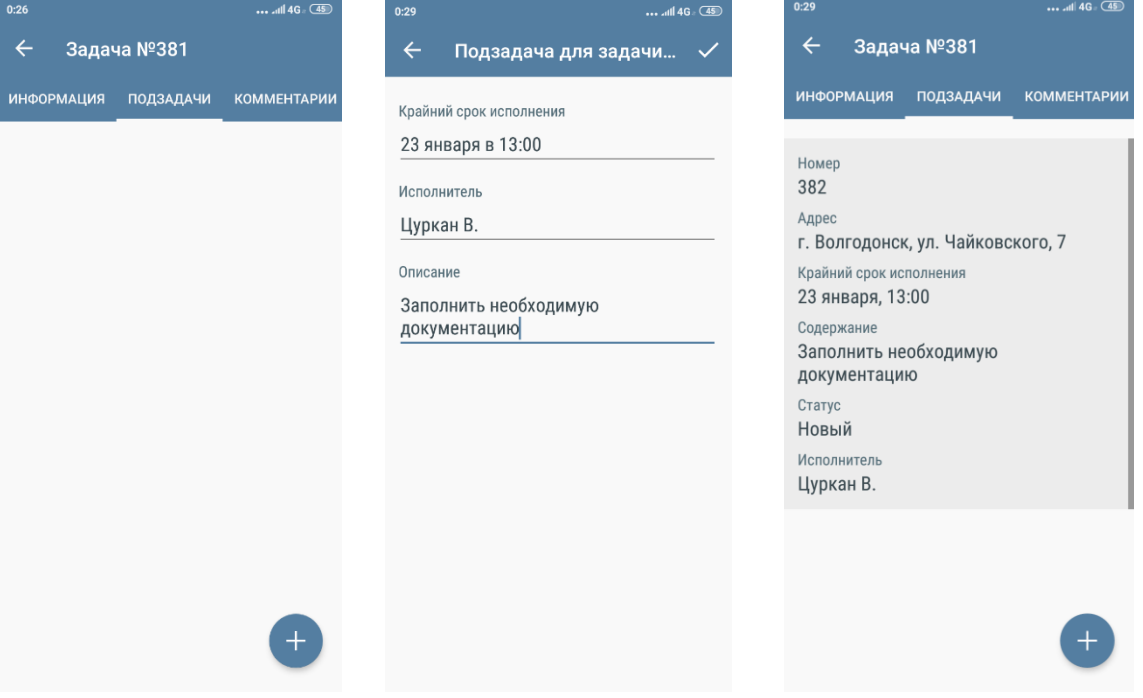

Поставленная подзадача отобразится во вкладке Подзадачи в мобильном приложении Пользователя. Информация о подзадаче отобразится в АСУ «Жилищный Стандарт» и в мобильном приложении сотрудника, на которого была назначена подзадача. При постановке подзадачи статус самой задачи изменится с *Новый* на *Поставлена подзадача.* После того как Подзадача будет выполнена, статус задачи изменится на *Подзадача закрыта.* 

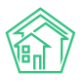

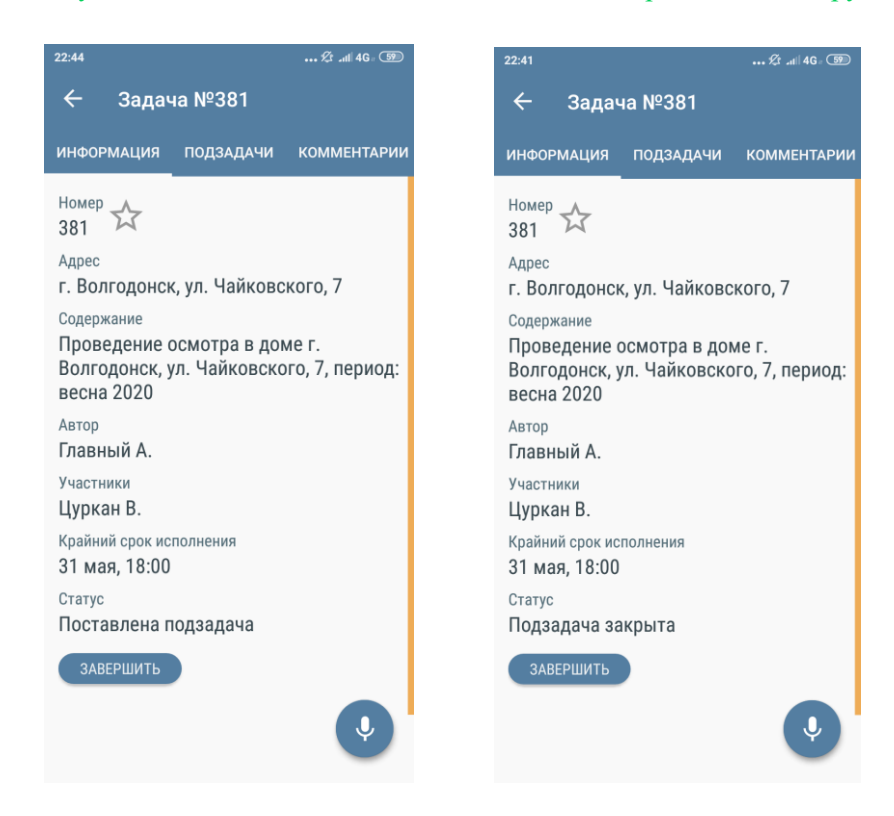

Вкладка *Комментарии* позволяет просматривать комментарии, оставленные к Задаче, а также создавать новые. Все созданные комментарии будут видны всем пользователям, которые имеют доступ к текущей Задаче в АСУ «Жилищный Стандарт». Для того чтобы оставить комментарий необходимо нажать на **Плюсик**, прописать текст комментария в открывшейся форме и нажать на кнопку **Отправить**. Пользователь может оставить неограниченное количество комментариев к Задаче, вся история будет отображена в данной вкладке.

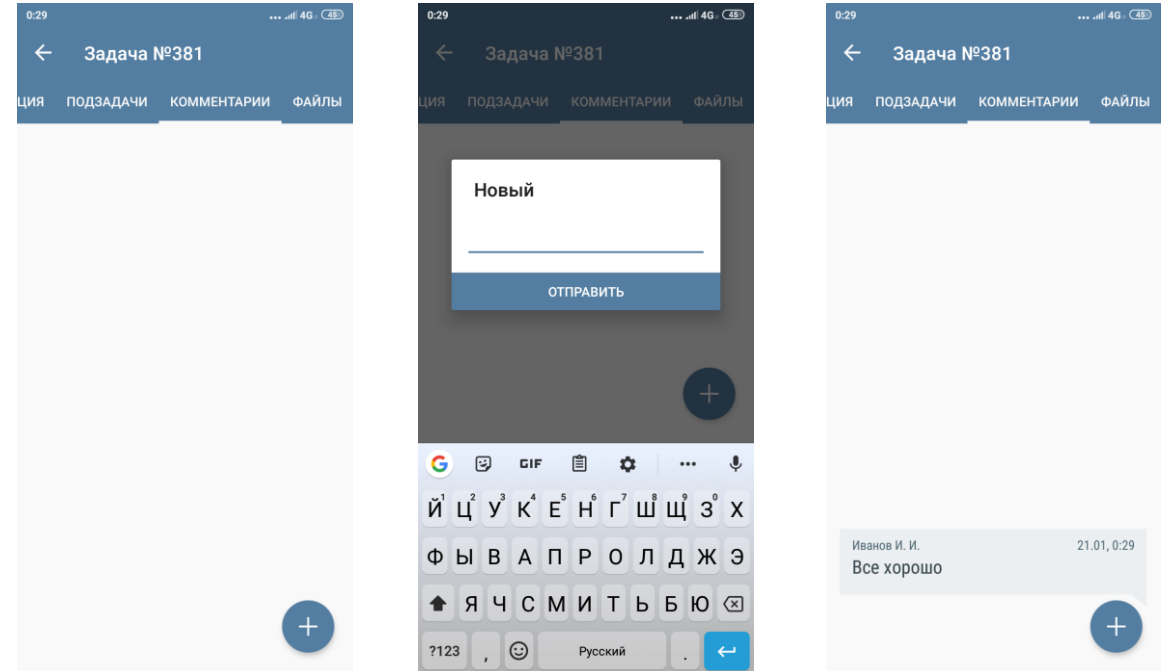

Вкладка *Файлы* позволяет прикрепить файлы к Задаче. Для этого необходимо нажать на кнопку **Плюсик** и выбрать кнопку действий из предлагаемых:

*Фото с камеры* – открывает доступ к камере устройства Пользователя;

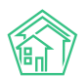

*Фото из библиотеки* – открывает доступ к галерее, Пользователь может выбрать фотографию из ранее созданных.

*Запись звука* – позволяет записать голосовое сообщение.

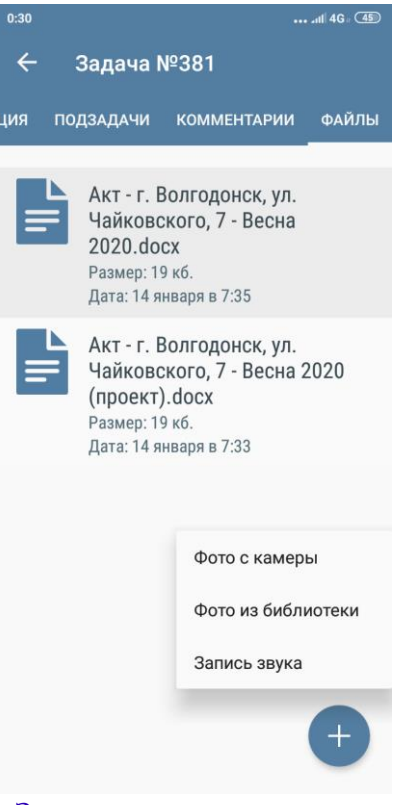

### Работа с разделом Платные Задачи

<span id="page-10-0"></span>В разделе Платные Задачи выводятся только те Задачи, которые были поставлены по Платным заявкам. Работа с разделом Платные задачи аналогична работе с разделом Мои Задачи. (ознакомиться с функционалом вкладки Мои Задачи можно в соответствующем разделе руководства).

#### Работа с разделом Аварийные отключения

<span id="page-10-1"></span>В разделе Аварийные отключения Пользователи могут просматривать информацию обо всех аварийных отключениях, внесенных в АСУ «Жилищный Стандарт». Каждая запись об Аварийном отключении характеризуется следующими полями: номер, дата и время начала аварийного отключения, плановое и фактическое время окончания аварийного отключения. Также выводится информация об отключенном ресурсе и доме, на котором наблюдалось аварийное отключение. Помимо этого, Аварийное отключение имеет статус, в зависимости от которого меняется цвет индикатора справа от записи об отключении: синяя полоска – аварийное отключение находится в статусе *Активно*; зеленая полоска – аварийное отключение находится в статусе *Ликвидировано.* 

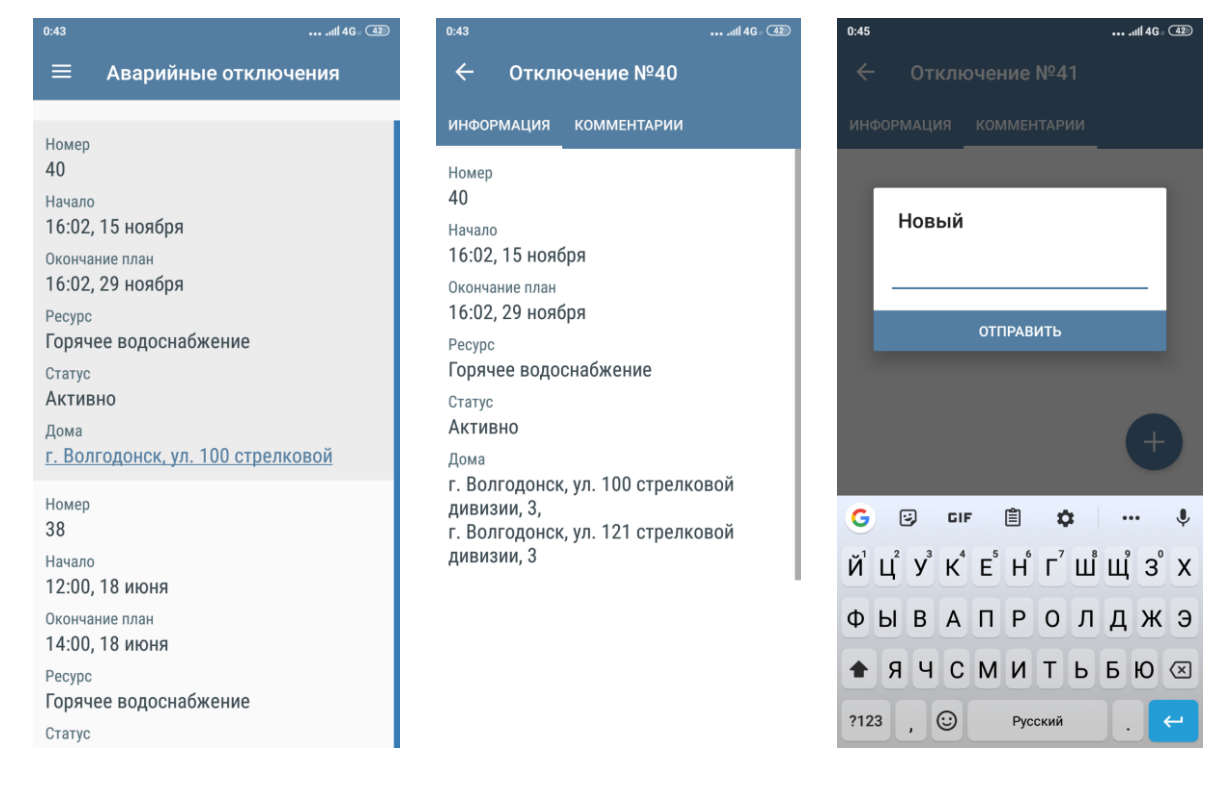

Нажав на запись Аварийного отключения, откроется карточка просмотра информации об Аварийном отключения, которая состоит из двух вкладок: *Информация* и *Комментарии*. Во вкладке *Информация* выводятся данные об Аварийном отключении. Во вкладке *Комментарии* Пользователь может добавить неограниченное количество комментариев, нажав на кнопку **Плюсик** и прописав необходимый текст. Данный комментарий отобразится в блоке *Комментарии* в карточке просмотра текущего Аварийного отключения в АСУ «Жилищный Стандарт».

#### Работа с разделом ОДПУ

<span id="page-11-0"></span>В данном разделе Пользователям доступны те общедомовые приборы учета, внесенные в АСУ «Жилищный Стандарт», доступ к которым есть у Пользователя. В случае если Пользователю необходимо вывести список конкретных ОДПУ, необходимо воспользоваться фильтром, нажав на кнопку **Лупа** в правом верхнем углу. В открывшейся форме можно задать адрес и тип ресурса в соответствии с которыми необходимо отфильтровать список приборов учета. Каждая запись о приборе учета характеризуется типом ресурса, номером, адресом расположения и последним показанием ПУ. Также справа от каждой записи с ОДПУ расположена кнопка быстрых действий.

13

**Информация** – открывает карточку просмотра детальной информации об ОДПУ.

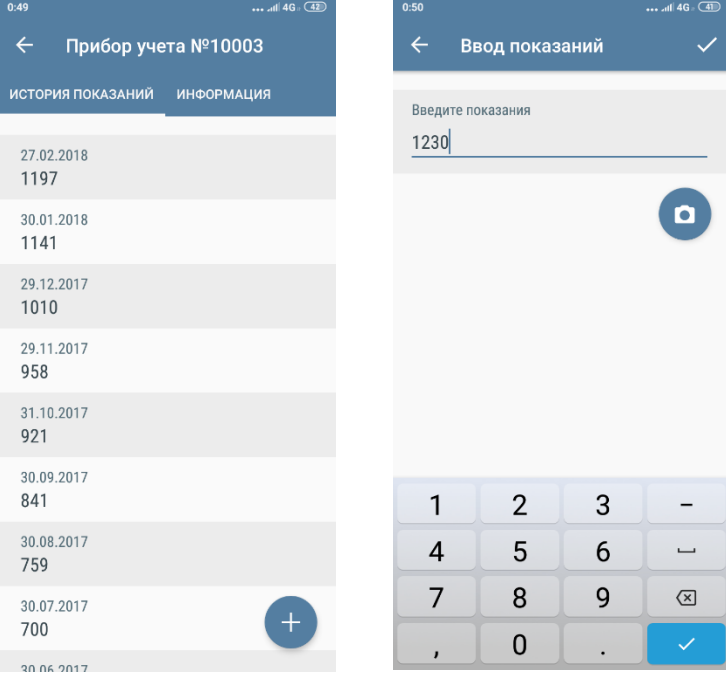

При нажатии на данную кнопку пользователю доступны следующие действия: **История показаний** – открывает историю показаний выбранного ОДПУ. Здесь же пользователь может внести новые показания, нажав на **Плюсик** и заполнив соответствующую форму.

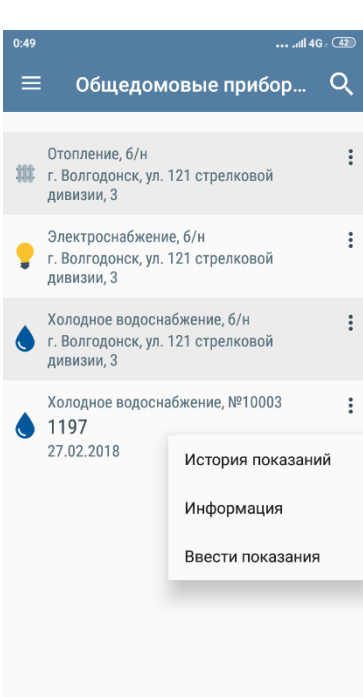

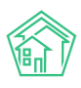

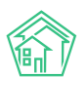

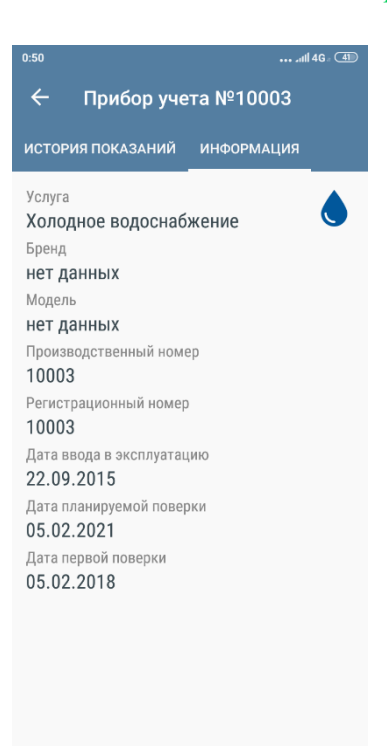

**Ввести показания** – открывает форму ввода показания ОДПУ. При необходимости Пользователь может подтвердить показания фотографией ОДПУ, нажав на иконку **Фотоаппарат**. При этом есть возможность выбрать фотографию из ранее созданных (параметр *Галерея*), либо сделать фотографию, выбрав параметр *Камера.* 

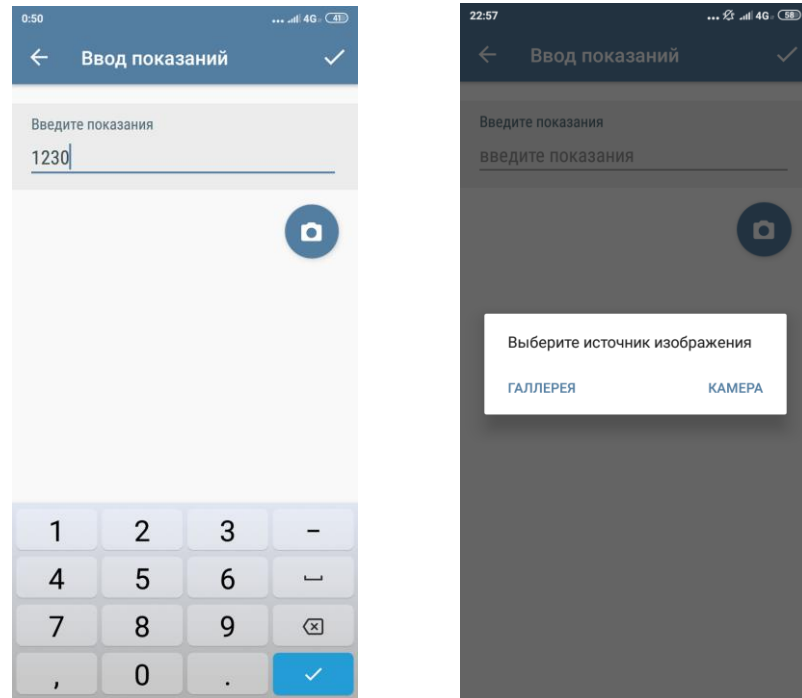

### Работа с разделом Мои дома

<span id="page-13-0"></span>Данный раздел является информационным и содержит перечень домов, доступных Пользователю. В АСУ «Жилищный Стандарт» права доступа на жилфонд можно настраивать таким

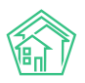

образом, что каждый сотрудник будет иметь возможность работать только с теми домами, за которыми он закреплен.

При нажатии на наименование дома откроется карточка просмотра информации о нем. Пользователю доступна вкладка *Информация*. В данной вкладке выводится адрес дома и карта с месторасположением дома. При нажатии на карту откроется страница Яндекс.Карты для более детального ознакомления.

Во вкладках *Задачи, Аварийные отключения* и *ОДПУ* выводится соответствующая информация по выбранному дому.

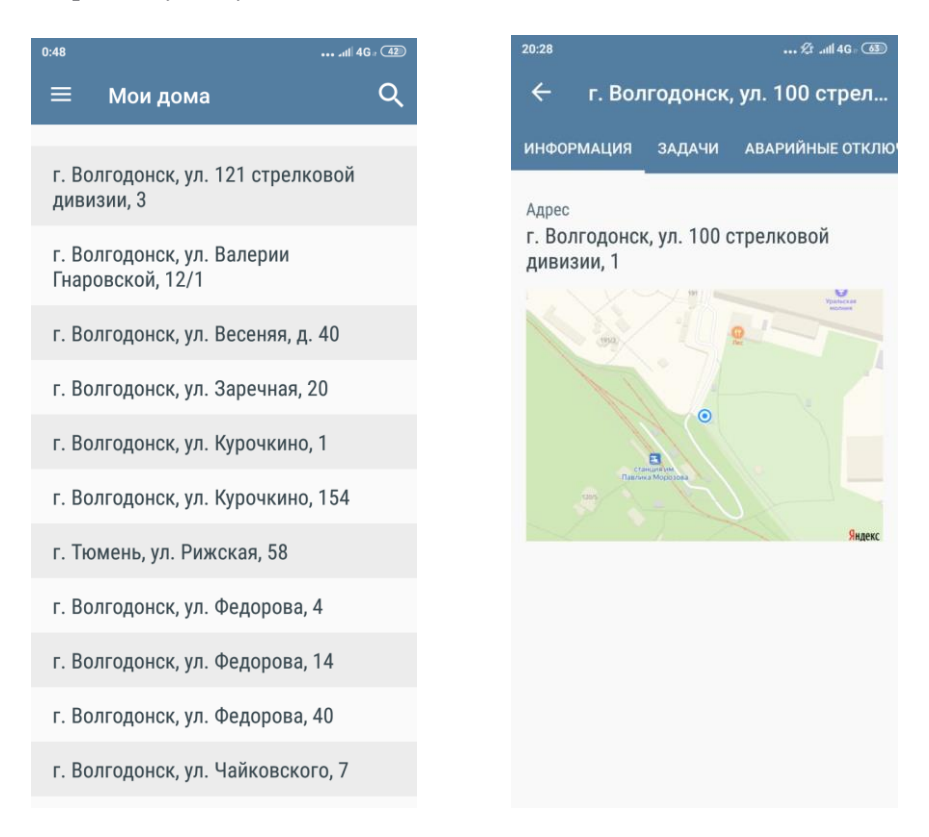

# Работа с разделом Проблемы

<span id="page-14-0"></span>В случае обнаружения проблем на жилфонде, для устранения которых необходимо будет поставить дополнительные задачи, Пользователь может зафиксировать их в соответствующем разделе.

Для того чтобы зафиксировать Проблему необходимо нажать на **Плюсик**, последовательно заполнить поля в открывшейся форме (выбрать улицу и дом, по которому наблюдается проблемная ситуация, а также кратко указать суть проблемы) и нажать на **галочку** в правом верхнем углу. При необходимости Пользователь может дополнить информацию фотографией.

Все зафиксированные проблемы хранятся в разделе Проблемы. При необходимости Пользователь может перейти в карточку просмотра Проблемы и отредактировать информацию, нажав на кнопку **Карандашик** в правом верхнем углу.

Информация внесенная в данном разделе отобразится в журнале Проблемы в АСУ «Жилищный Стандарт».

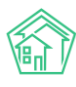

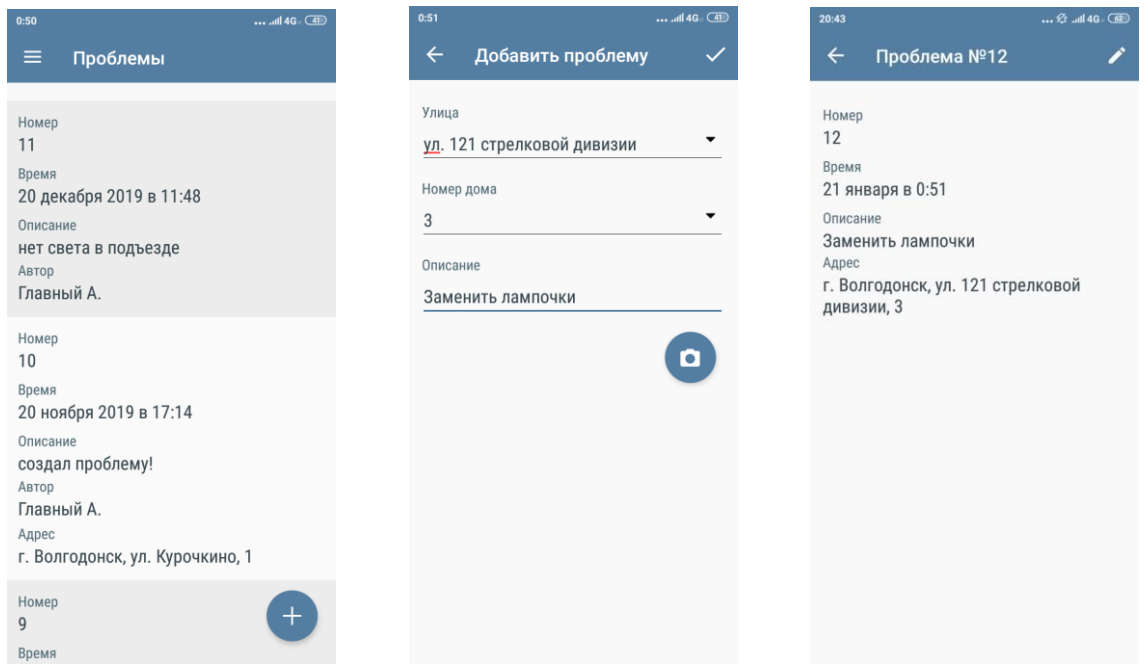

#### Работа с разделом Мой аккаунт

<span id="page-15-0"></span>В данном разделе Пользователь может ознакомиться с информация об аккаунте, с которого был произведен вход в мобильное приложение сотрудника. В разделе выводится информация о ФИО сотрудника, его номер телефона, адрес электронной почты и логин для входа в АСУ «Жилищный Стандарт».

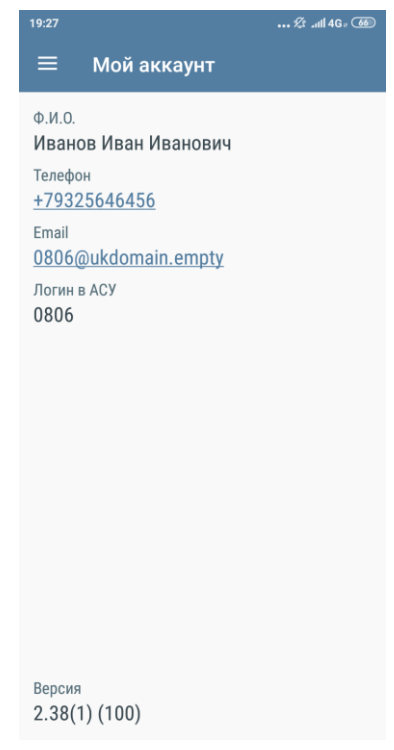

#### Работа с разделом Визитка

<span id="page-15-1"></span>В соответствии с Постановлением Правительства РФ № 331, сотрудник аварийнодиспетчерской службы, осуществляющий выезд для исполнения Заявки, обязан иметь при себе служебное удостоверение, опознавательный знак (бейдж, нашивка на одежду и др.) с указанием названия организации, фамилии, имени, отчества и профессиональной специализации. Раздел

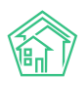

Визитка позволяет Пользователям предъявлять всю необходимую информацию. Для этого необходимо чтобы карточка сотрудника в АСУ «Жилищный Стандарт» (Раздел *Настройки – Сотрудники*) была заполнена как можно точнее. При необходимости в карточку сотрудника можно добавить фотографию сотрудника, которая также отобразится в разделе *Визитка* в мобильном приложении.

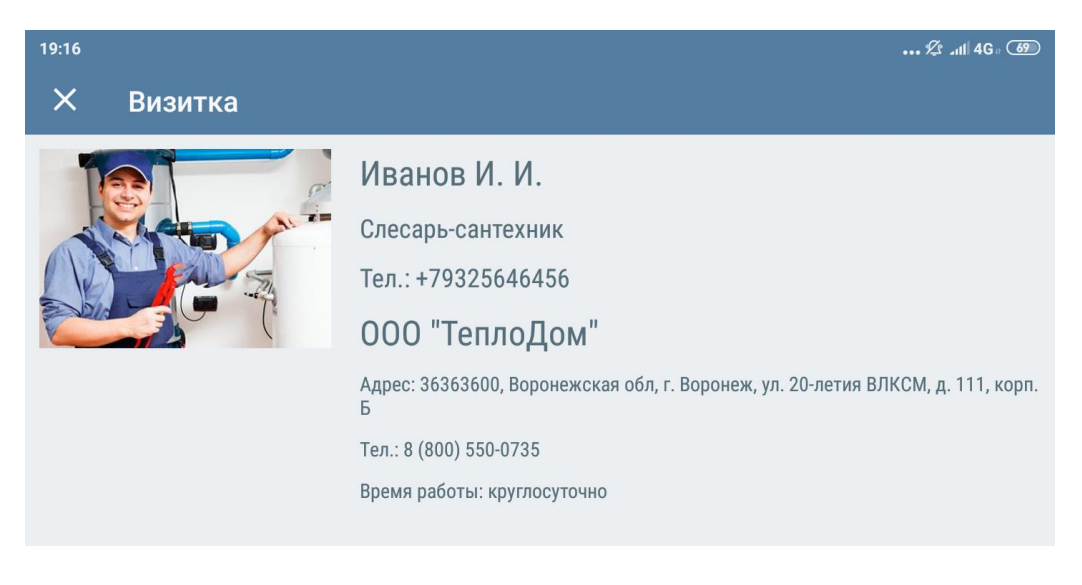